## **Applying for HOPE & State Aid Programs**

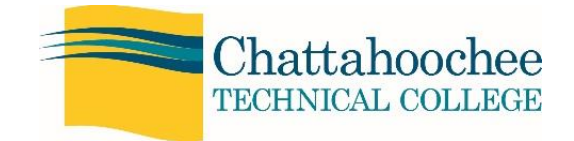

## **Getting started with GAfutures**

- 1. Go to the [www.gafutures.org](http://www.gafutures.org/) website.
- *2.* You must create an account. In the top center of the home page click "Create an Account". *\*\*IMPORTANT\*\*When you create a username and password, write them down\*\* You may need them to complete this process!*
- 3. On the "Create Account" screen select Student, enter your first name, middle initial, and last name as listed on your social security card. Select the group that best describes you and continue entering your personal information. Please note it is best to complete all information even if it says optional–specifically your social security number as it is **REQUIRED** in order to apply for Financial Aid.
- 4. Once your account is created, click "**Profile**." Scroll down to verify and/or update your information.
- 5. After reviewing and/or updating your Profile, click the HOPE & State Aid Programs, then State Aid Applications, and choose GSFAPPS.
- 6. A new window will open providing information and options for applying. Choose the Apply On Line Now link for the most efficient method of applying.
- 7. Click on "**Submit New Application**" to start your application.
- 8. This screen shows the "**Available GSFC Programs**". Select the names of the financial aid programs you are applying for. A new window will pop open with information regarding program requirements. If you are not certain of your eligibility, select the program and the financial aid office will determine your status. Scroll down and check the box next to "**Apply for this program**". In the original screen there should be a checkmark next to HOPE Grant, HOPE Scholarship, and Zell Miller Grant. At the bottom, click "**Select**".
- 9. Some of your information is pre-filled on the application page. Check to be sure information is complete and accurate. You should complete **ALL** unpopulated fields. The last question on this page asks for your dependency status.
- 10. You are considered to be an independent student if you were born **before** January 1, 1997, **OR** you are married, **OR** you have children you are financially responsible for. If you are classified as an independent student, select "**Continue**." You do not need to enter parent Information.
- 11. If classified as a dependent student, you must provide parental information on the Parent Information screen. If your parents are married, please complete all required fields. If your parents are divorced or separated, complete the required fields for the parent you live with or the parent that last supported you.
- 12. The question "Do you have a baccalaureate degree?" refers to a bachelor's degree. Do not put "yes" unless you have already graduated college with a bachelor's degree.
- 13. Complete the remaining fields required for completion of your application. When you see a listing of Georgia colleges, be sure to highlight Chattahoochee Technical College by clicking on it before you click "Continue". You will have an opportunity to review your application and select "**Submit**" at the bottom of the page.
- 14. After verifying the accuracy of the application and accepting the terms and conditions of the application process, select "**Submit**" to complete the online portion of your application. You will receive an email from GSFC confirming receipt of your application. Your application is good for 10 years.
- 15. Congratulations! You have completed your application for HOPE & State Aid Program funding. \*\*IMPORTANT\*\* **Watch for an application number on the screen to confirm that your application submitted correctly.**
- 16. In a few days you will receive an e-mail from GSFC confirming your application has been received and processed. This **DOES NOT MEAN** it's been approved; it means GSFC received it and it is available for the college to review. Please note you **MUST** be accepted to Chattahoochee Technical College by the Admission's office **BEFORE** you will receive final approval for HOPE & State Aid Program funding.